# **CARE4 MODULE NAME: Web Acute and Web ED Hold Queue**

#### **Overview**

This document provides instructions on how to use the Hold Queue using the Web Acute and Wed ED Modules.

What are hold queues used for: Hold queues are used to place orders into the system *but they are not active.* They can be used to facilitate a variety of workflows, for example:

- Block Room Orders Anesthesia
- Direct Admission
- Post Op Orders
- Day of Surgery Orders
- Pre-Op Clinic Orders (Place orders in advance of the surgery)
- Suggested Orders (Provider to provider orders and non-provider to provider orders)

### **How to Access the Hold Queue**

• Select the Orders button from the Navigation Bar

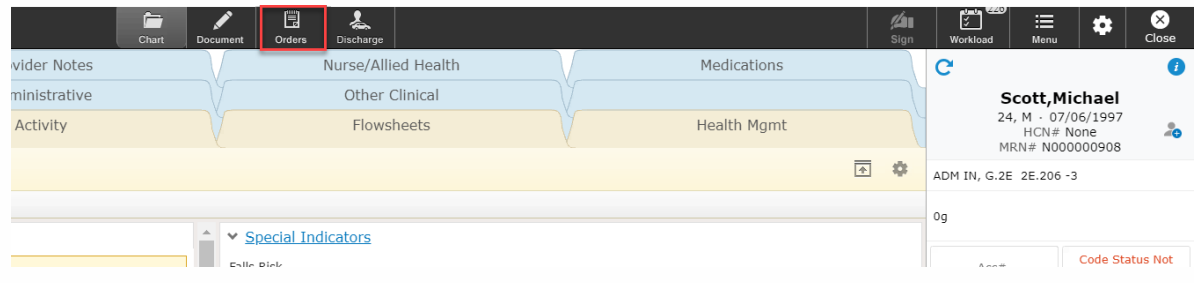

### • The current orders screen will display

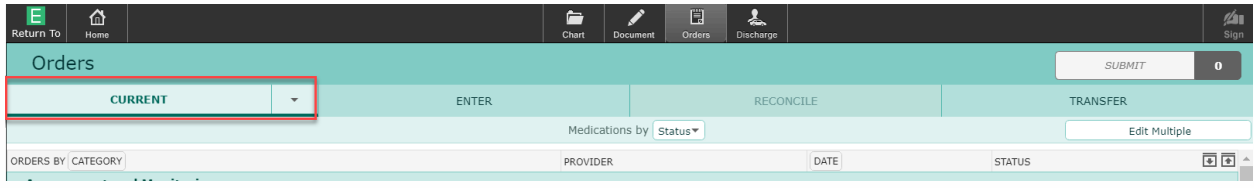

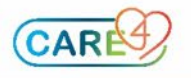

• Select the chevron beside **orders** and click **Hold Queue** 

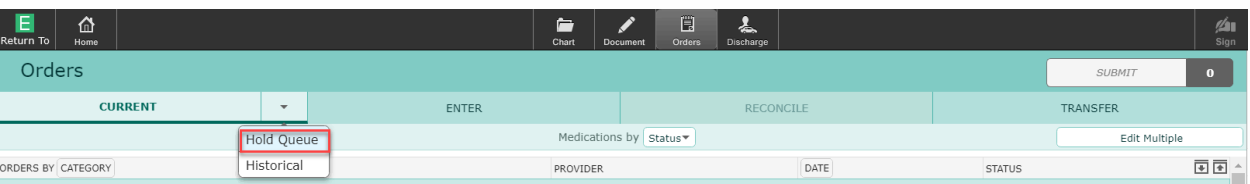

• Select **Add New Event** once you are in the Hold Queue

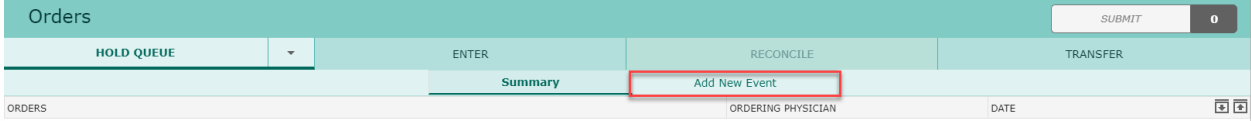

- Fill out the following fields
	- o Select an **Event Reason** for the Hold Queue
		- This is a drop-down field with multiple options but is also free text enabled
	- o Select a **facility** (which hospital this is to be activated at)
	- o Select an **event date** (orders can be activate up to 90 days after the event date)

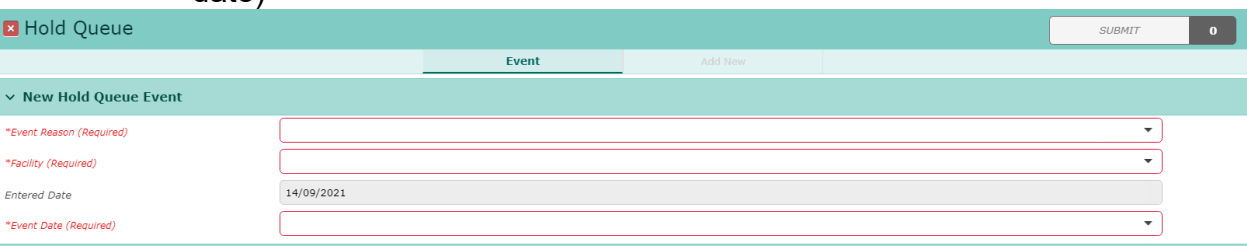

• Once fill out, the **Add New** button becomes active, click on this button to add orders

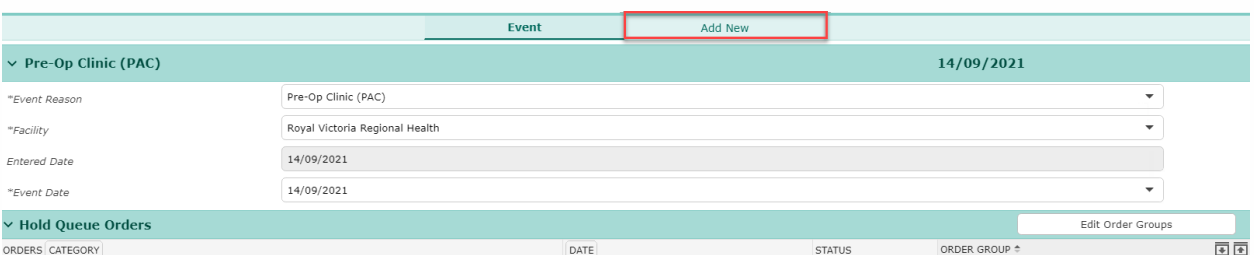

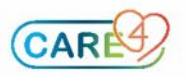

• Search for the orders you would like to place and select the ones to enter and then click **submit**

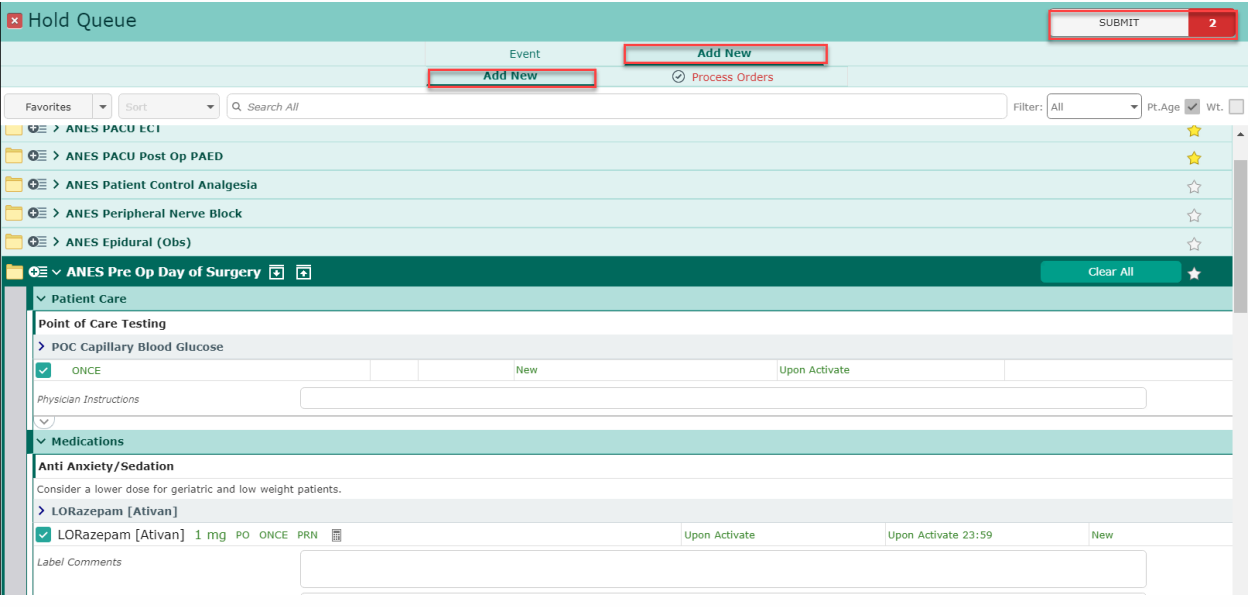

## • Enter your **PIN**

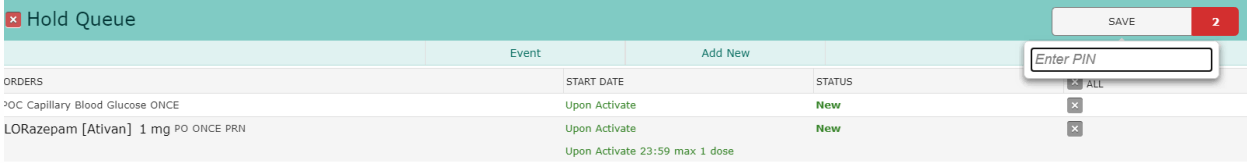

- Once entered your hold queue orders will sit on the patient's chart until activated by a nurse and/or another physician
	- o Note: Suggested orders (physician-physician) should be activated by physicians **not** nurses

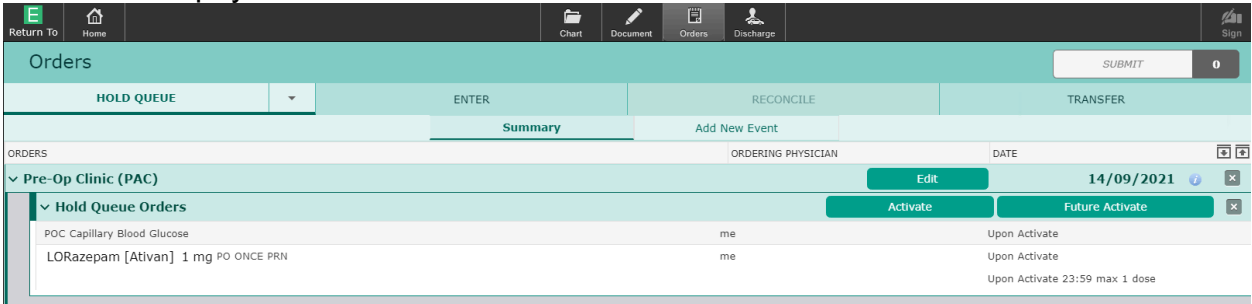

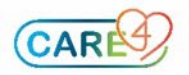